## **TELTONIKA RUT950**

**Guida ufficiale:** [https://teltonika-](https://teltonika-networks.com/product/rut950/?gclid=CjwKCAjwq5-WBhB7EiwAl-HEkrcEwJO9xBoBaiLq6QVIRTs6NizA275aQR4ohjgb7jwczUxtZMBF3xoCr10QAvD_BwE)

[networks.com/product/rut950/?gclid=CjwKCAjwq5-WBhB7EiwAl-](https://teltonika-networks.com/product/rut950/?gclid=CjwKCAjwq5-WBhB7EiwAl-HEkrcEwJO9xBoBaiLq6QVIRTs6NizA275aQR4ohjgb7jwczUxtZMBF3xoCr10QAvD_BwE)[HEkrcEwJO9xBoBaiLq6QVIRTs6NizA275aQR4ohjgb7jwczUxtZMBF3xo](https://teltonika-networks.com/product/rut950/?gclid=CjwKCAjwq5-WBhB7EiwAl-HEkrcEwJO9xBoBaiLq6QVIRTs6NizA275aQR4ohjgb7jwczUxtZMBF3xoCr10QAvD_BwE) [Cr10QAvD\\_BwE](https://teltonika-networks.com/product/rut950/?gclid=CjwKCAjwq5-WBhB7EiwAl-HEkrcEwJO9xBoBaiLq6QVIRTs6NizA275aQR4ohjgb7jwczUxtZMBF3xoCr10QAvD_BwE)

**INDIRIZZO IP:** http://192.168.1.1 (da interfaccia web) **PASSWORD ROUTER:** Admin1234 **PASSWORD WIFI:** Nome del router (OGILink-xxxx)

Per accedere all'interfaccia web del router, aprire una pagina browser, digitare l'indirizzo nella barra di ricerca e inserire le credenziali fornite

**1- PIN & APN:** Cliccare su "*Network*" -> "*Mobile*" e inserire nei campi specifici i dati (sia per Sim1 che per Sim2).

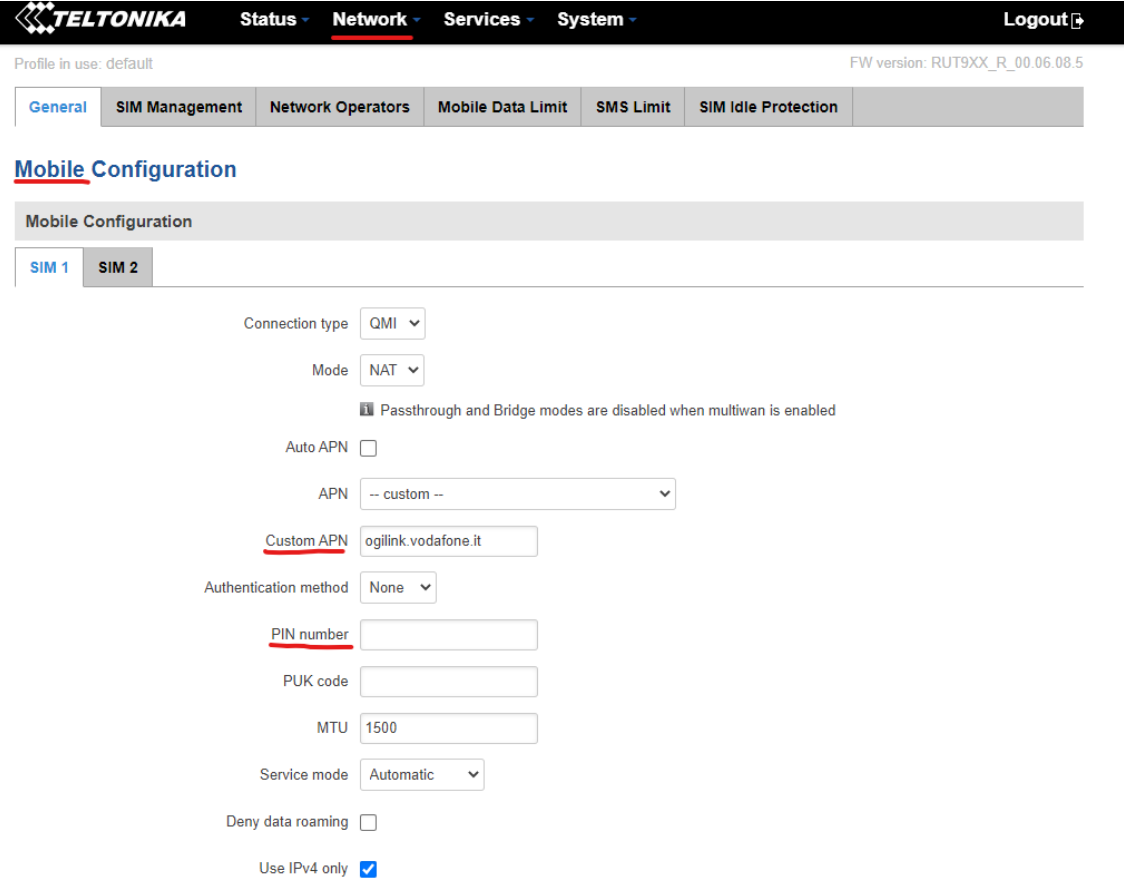

2- **WIFI & PASSWORD:** Cliccare su "*Network*" -> "*Wireless*"; a questo punto compariranno le reti disponibili, per modifiche cliccare sul bottone "*Edit*" e cambiare SSID e password (Admin1234 di default) rispettivamente da "*General Setup*" e "*Wireless Security*".

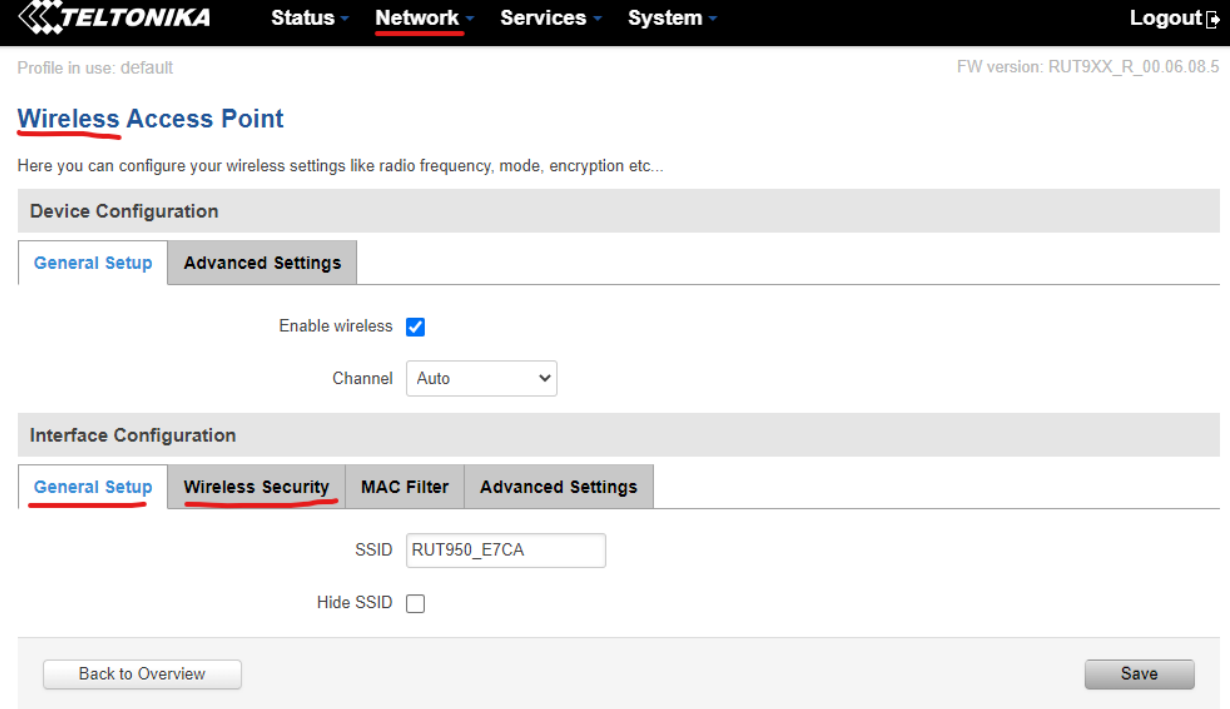

3- **RETE LOCALE & DHCP:** Cliccare su "*Network*" -> "*LAN*" per cambiare impostazioni classe di rete e DHCP attivo/spento, range e lease time.

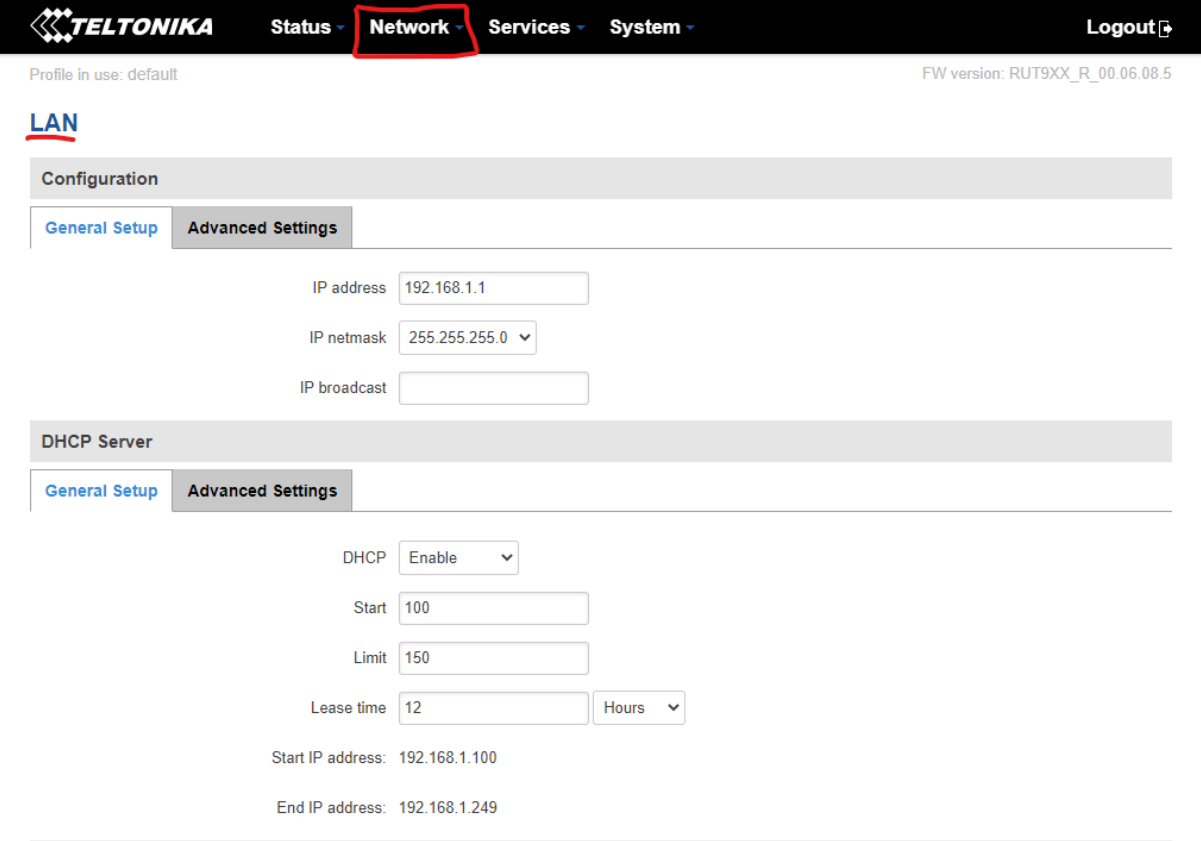

- 4- **FIREWALL:** Cliccare su "*Network*" -> "*Firewall*"
- Impostare una DMZ dalla schermata "*General Settings*"
- Configurare apertura delle porte dalla schermata "*Port Forwarding*"

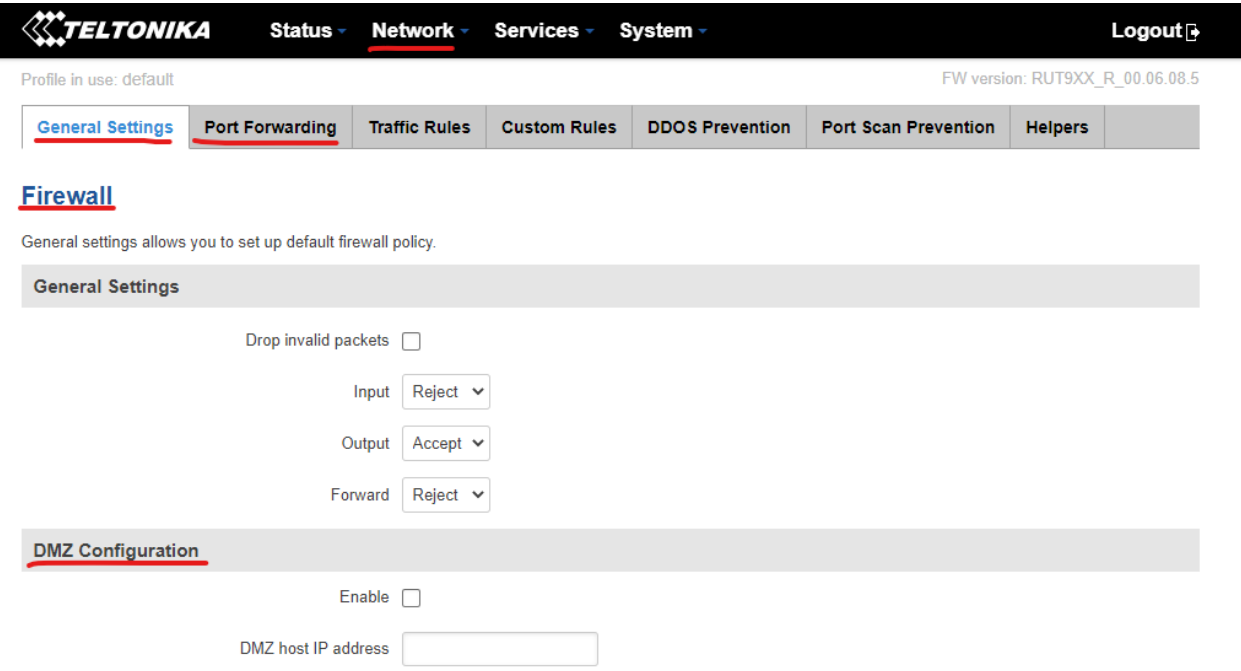

5- **VPN:** Cliccare su "*Services*" -> "*VPN*" e selezionare il servizio richiesto per procedere con la configurazione (ad esempio L2TP per ip statico).

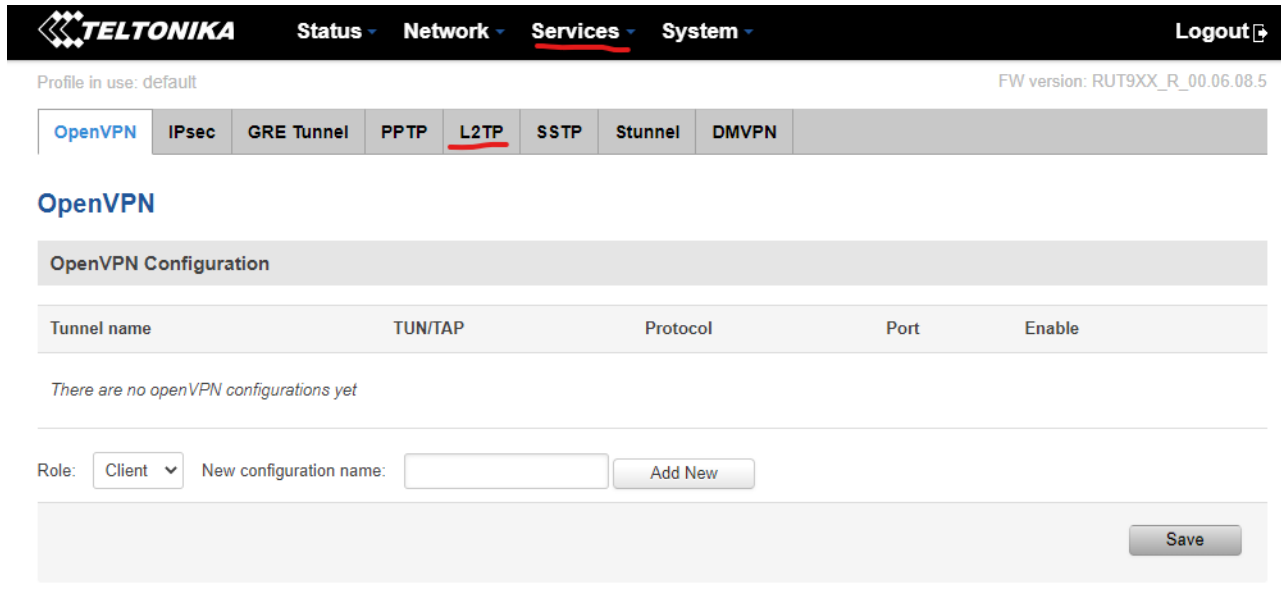

## 6- **STATO DI RETE:** Cliccare su "*Status*" -> "*Network*" per visualizzare le informazioni sullo stato della connessione (banda, cella, tipo di connessione, segnale).

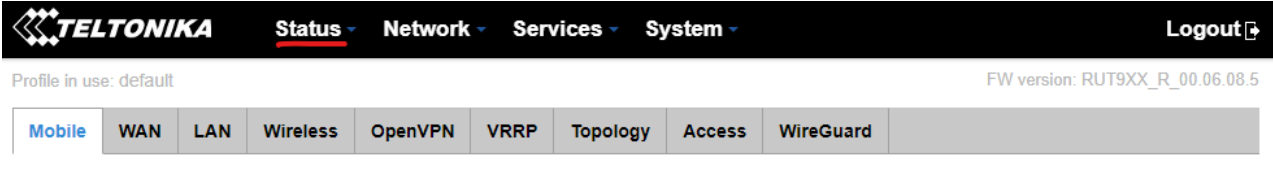

## **Mobile Information**

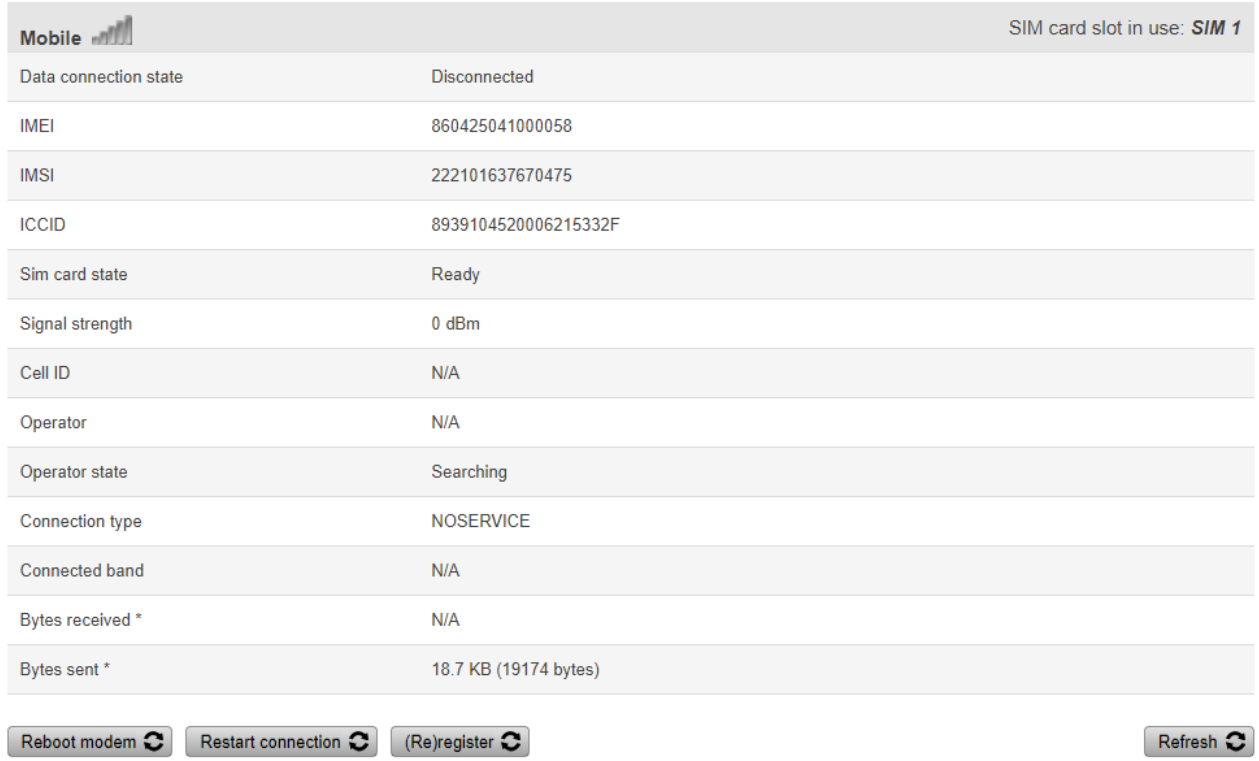

\*Your carrier's data usage accounting may differ. Teltonika is not liable should any accounting discrepancies occur

7- **PASSWORD ADMIN & NOME ROUTER:** Cliccare su "*System*" -> "*Administration*" per modificare la password di accesso di amministratore e il nome del dispositivo.

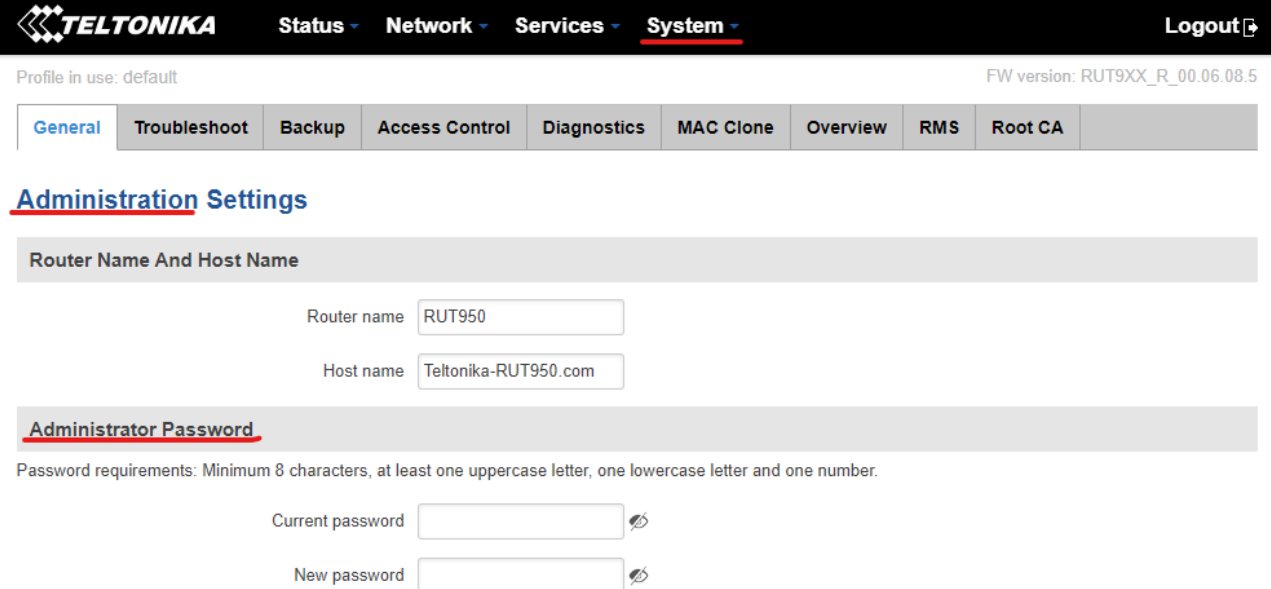

 $\mathscr{D}$ 

Confirm new password